# **1. COMO SE FAZ?**

Para a abertura do processo de Transferência Obrigatória, o aluno deve realizar os seguintes passos:

- 1. Acesse o link para usuários externos: [https://sei.uff.br/sei/controlador\\_externo.php?acao=usuario\\_externo\\_logar&id\\_orgao](https://sei.uff.br/sei/controlador_externo.php?acao=usuario_externo_logar&id_orgao_acesso_externo=0) [\\_acesso\\_externo=0](https://sei.uff.br/sei/controlador_externo.php?acao=usuario_externo_logar&id_orgao_acesso_externo=0)
- 2. Preencha os dados com e-mail e senha cadastrados como usuário externo do sistema SEI.. Caso seja o primeiro, acesso [consulte](http://www.uff.br/sites/default/files/sites/default/files/imagens-das-noticias/manual_peticionamento_eletronico_uff_versao_final.pdf) o manual aqui.

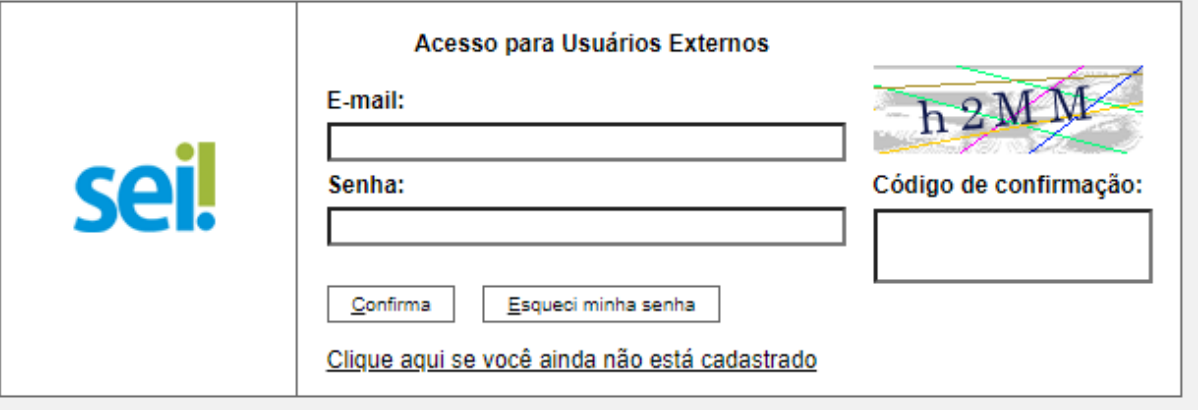

3. Após acessar o sistema, selecione **"Peticionamento", "Processo Novo"**;

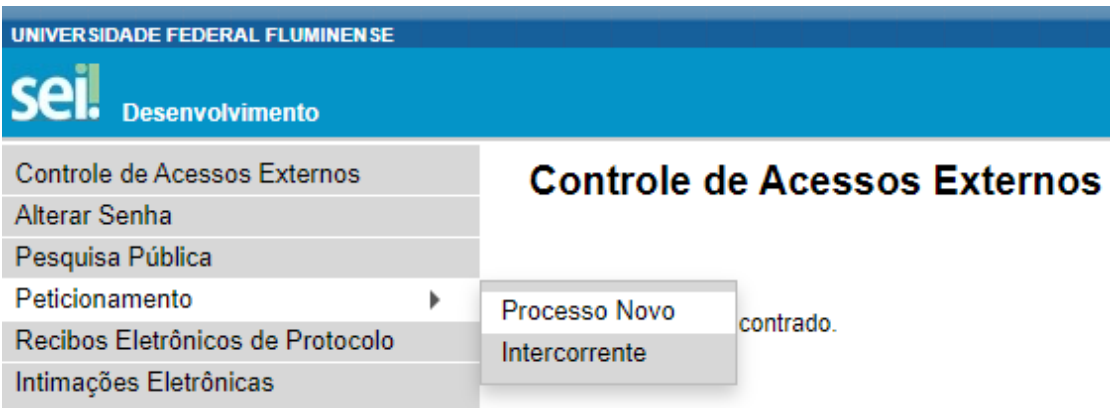

- 4. Em seguida, busque e selecione o tipo de processo **" Graduação: Transferência Obrigatória (Ex Ofício)"** ;
- 5. Em seguida, abrirá o **Formulário de Peticionamento** para preenchimento. 5.1. Preencha o campo **"Especificação"** com o nome do seu curso.
- 6. Agora clique em **"Requerimento de Solicitação de Transferência Obrigatória"**. Preencha o documento e clique em **"salvar"** ao final. \* Caso haja dúvida em identificar o código **e-MEC** da opção de seu curso, verifique-o em: http://www.uff.br/?q=cursos/graduacao
- 7. Agora é necessário incluir a documentação exigida, conforme listada na base de conhecimento do processo (disponível em: http://www.uff.br/?q=processo/transferencia-interinstitucional);
	- 7.1. Digitalize os documentos que não são natos digitais e em seguida faça o upload dos arquivos, clicando em **" escolher arquivo"** e preenchendo o **"tipo de documento"**, **"complemento do tipo de documento"** e o **"formato"**. Em seguida clique em **"adicionar"** e depois **"peticionar"**.

Importante: os arquivos dos documentos devem ser enviados impreterivelmente em formato PDF e cada arquivo deve conter a digitalização de apenas um documento, ou seja, não será aceito mais de um documento em mesmo arquivo PDF. Os documentos que possuem mais de uma página devem ser enviados em um arquivo único.

- *● Observação: O aluno pode ser convocado para verificação da documentação anexada a qualquer tempo.*
- 8. Para concluir o peticionamento, abrirá uma janela solicitando sua assinatura. Selecione a opção aluno em **"cargo ou função"**, digite sua senha e aperte a tecla "enter".

# **2. COMO ACOMPANHAR A TRAMITAÇÃO DO PROCESSO?**

Para acompanhar a tramitação do processo, o aluno pode acessar a [Pesquisa Pública do](https://sei.uff.br/sei/modulos/pesquisa/md_pesq_processo_pesquisar.php?acao_externa=protocolo_pesquisar&acao_origem_externa=protocolo_pesquisar&id_orgao_acesso_externo=0) [SEI.](https://sei.uff.br/sei/modulos/pesquisa/md_pesq_processo_pesquisar.php?acao_externa=protocolo_pesquisar&acao_origem_externa=protocolo_pesquisar&id_orgao_acesso_externo=0) Basta preencher o campo **Nº do Processo** e código captcha, depois em clicar em Pesquisar. O aluno pode também consultar o processo de outras formas (por exemplo: pelo nome do **Interessado).**

# **3. PENDÊNCIA IDENTIFICADA?**

A **DAE/GRAD** entrará em contato por e-mail em caso de pendência de documentação e/ou por outra que venha ser identificada. Caso você receba um e-mail do remetente **[no-reply.sei@id.uff.br,](mailto:no-reply.sei@id.uff.br)** não responda à solicitação por esse e-mail.

Caso seja necessário incluir alguma documentação no processo, você terá o prazo de 10 dias úteis para sanar a pendência.

3.1 Acesse o link para usuário externo:

[https://sei.uff.br/sei/controlador\\_externo.php?acao=usuario\\_externo\\_logar&id\\_orgao\\_acesso](https://sei.uff.br/sei/controlador_externo.php?acao=usuario_externo_logar&id_orgao_acesso_externo=0) [\\_externo=0,](https://sei.uff.br/sei/controlador_externo.php?acao=usuario_externo_logar&id_orgao_acesso_externo=0) e selecione o número do processo correspondente na seção **Controle de Acesso Externo**;

3.2 Em seguida, clique em **"peticionamento intercorrente"** e faça o upload do documento conforme explicado anteriormente;

3.3 Para concluir o peticionamento, abrirá uma janela solicitando sua assinatura. Selecione a opção aluno em **"cargo ou função"**, digite sua senha e aperte a tecla "enter".

# **4. COMO TOMAR CIÊNCIA DA DECISÃO?**

Após a decisão proferida, a **DAE/GRAD** enviará um e-mail ao requerente com intuito de avisá-lo sobre o deferimento ou indeferimento da solicitação de Transferência Obrigatória (Ex Officio). Caso a solicitação seja indeferida, o requerente pode solicitar **Reconsideração/Recurso** no prazo de até 10 dias úteis contados a partir da data de envio do e-mail com a decisão proferida pela **DAE/GRAD**.

# **5. COMO SOLICITAR RECONSIDERAÇÃO/RECURSO DA DECISÃO?**

São previstas 3 instâncias de reconsideração/recurso do resultado, a saber: Colegiado do Curso, Conselho de Ensino, Pesquisa e Extensão (CEPEx) e Conselho Universitário (CUV).

Para solicitar reconsideração, o requerente deve realizar os seguintes passos:

1) Imprimir, preencher e assinar o formulário de Formulário de Reconsideração;

2) Digitalizar e realizar os passos do item 3.1, 3.2 e 3.3;

3) A **DAE/GRAD** providenciará o envio do processo para a deliberação do **Colegiado do Curso;**

4) Aguardar a resposta do pedido de reconsideração.

A resposta do pedido de reconsideração será encaminhada por e-mail pela **DAE/GRAD**.

Na 2ª instância recursal, o processo deverá ser encaminhado para a análise do **Conselho de Ensino, Pesquisa e Extensão (CEPEx)**. O requerente pode realizar o pedido de recurso até o prazo de 10 dias úteis contados a partir da data de envio do e-mail para a ciência da decisão proferida. Para solicitar o recurso ao **CEPEx**, o requerente deve realizar os seguintes passos:

1) Imprimir, preencher e assinar o formulário de Formulário de Recurso;

2) Digitalizar e realizar os passos do item 3.1, 3.2 e 3.3;

3) A **DAE/GRAD** providenciará o envio do processo para a deliberação do **CEPEX;**

4) Aguardar a resposta do pedido de recurso.

Após a decisão proferida pelo **CEPEx**, a **DAE/GRAD** enviará um e-mail ao requerente comunicando sobre a decisão. Para recorrer em última instância, o processo deverá ser encaminhado para análise do **Conselho Universitário (CUV)**, a 3ª instância recursal. Para solicitar o recurso ao **CUV**, o requerente terá novamente até 10 dias úteis contados a partir da data de envio do e-mail com a decisão proferida pelo **CEPEx** e deverá realizar os seguintes passos:

1) Imprimir, preencher e assinar o formulário de Formulário de Recurso;

2) Digitalizar e realizar os passos do item 3.1, 3.2 e 3.3;

3) A **DAE/GRAD** providenciará o envio do processo para a deliberação final do **CUV**.

4) Após a decisão proferida pelo **CUV**, a **DAE/GRAD** comunicará ao requerente por e-mail sobre a decisão final.